## **Peer Learning**

A. Accessing the rad portal.

The rad portal can be accessed several ways:

- On TRA there should be a link on your desktop or go to https://rads.tranow.com:

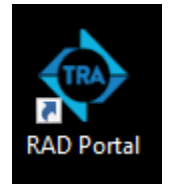

- On FHS you can add it to your tool bar. Click on properties, Main Tool bar and select Rad portal from the items you can add to your main tool bar.
- On MHS PC's, if you have access to the internet, go to https://rads.tranow.com.
- B. Submitting a case.
	- a. Under peer learning click on submit case:

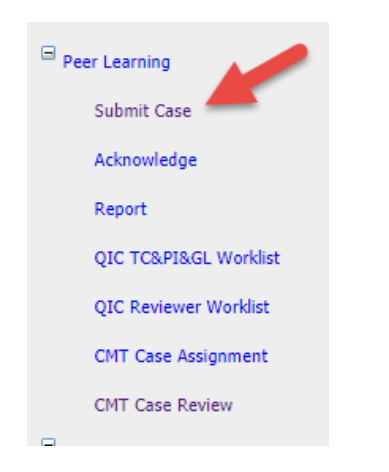

b. Fill in all of the require fields, which have a red asterisk by them. Click submit once the form is completed:

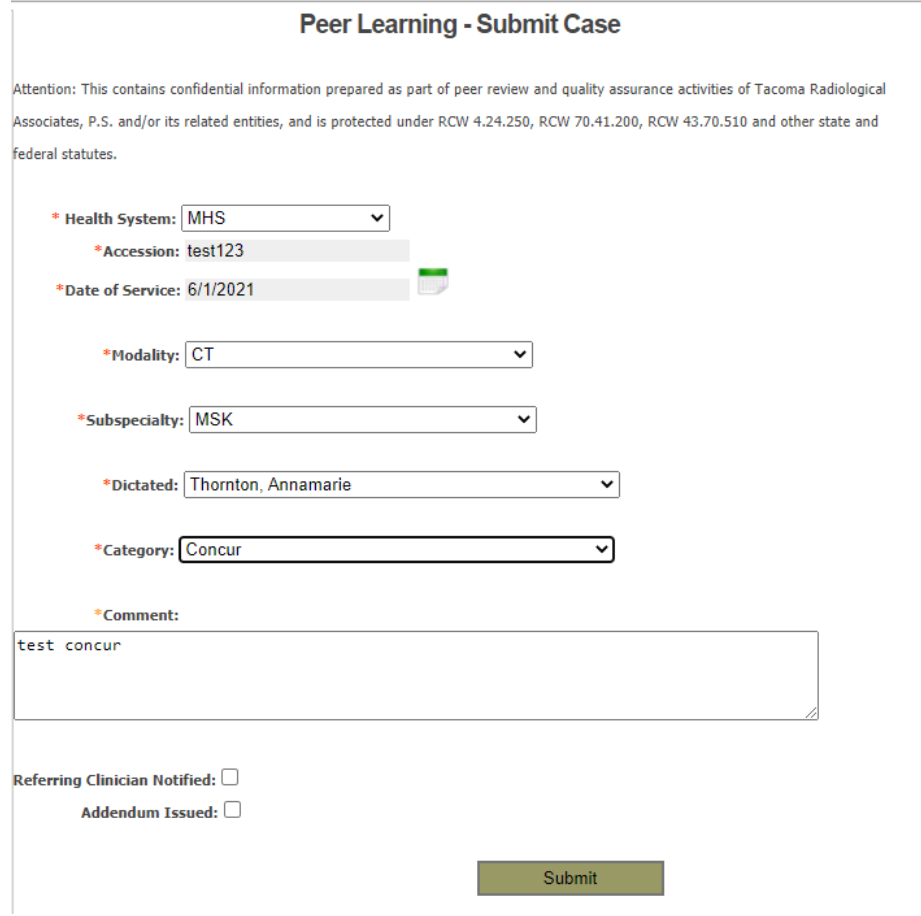

c. Below are the new Peer Learning categories:

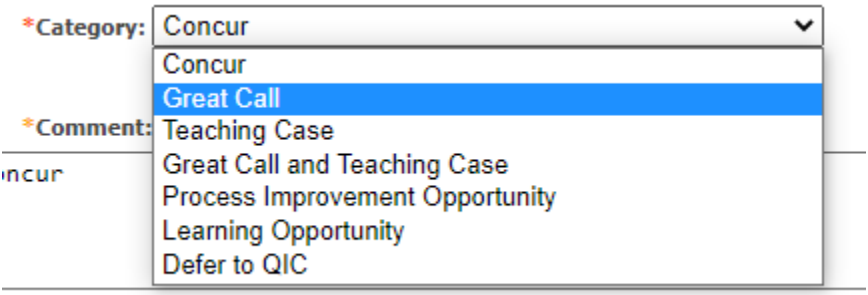

- C. Emails and acknowledgement.
	- a. You will receive emails when there are cases for you to acknowledge. They will look similar to below:

Peer learning cases you need to acknowledge

Hello Dr. Zhang,

There are a total of 9 peer review cases you need to acknowledge.

Great Call: 2 **Learning Opportunity: 7** 

Please login **TRA Rad Portal** to review.

Thanks,

TRA IT

b. To acknowledge you cases log into the rad portal, go to Peer Learning and click on Acknowledge:

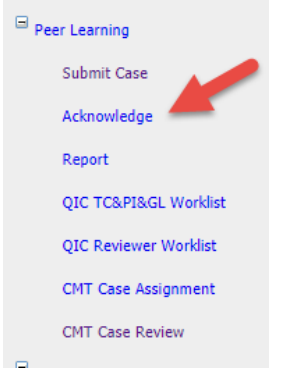

c. You will see you list of Peer Learning cases to acknowledge:

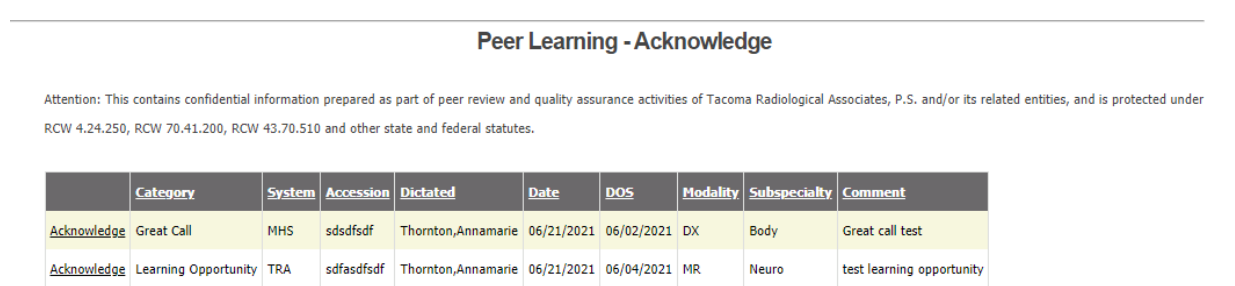

d. Click acknowledge to open the case information and acknowledge:

## Peer Learning - Submit Acknowledge

Attention: This contains confidential information prepared as part of peer review and quality assurance activities of Tacoma Radiological Associates, P.S. and/or its related entities, and is protected under RCW 4.24.250, RCW 70.41.200, RCW 43.70.510 and other state and federal statutes.

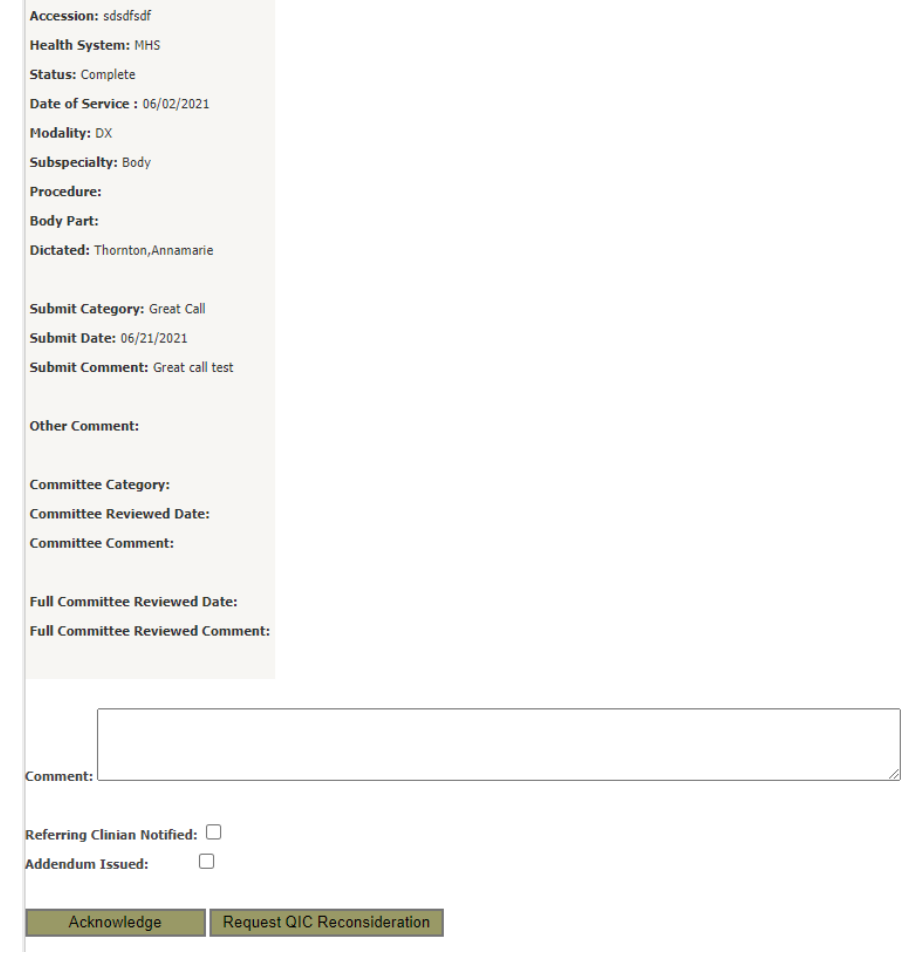

- D. Running Peer Learning Reports.
	- a. You can run a report to see how many cases you have submitted or how many cases you have read that have been reviewed. Under Peer Learning click on Report:

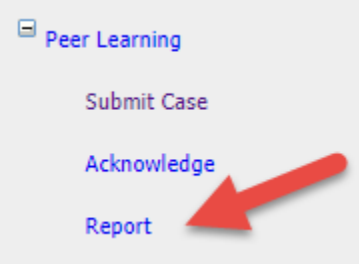

b. Select Your Submitted Cases or Your Reviewed Cases. Select a date range, entering the date in MM/DD/YYYY format. Then click search:

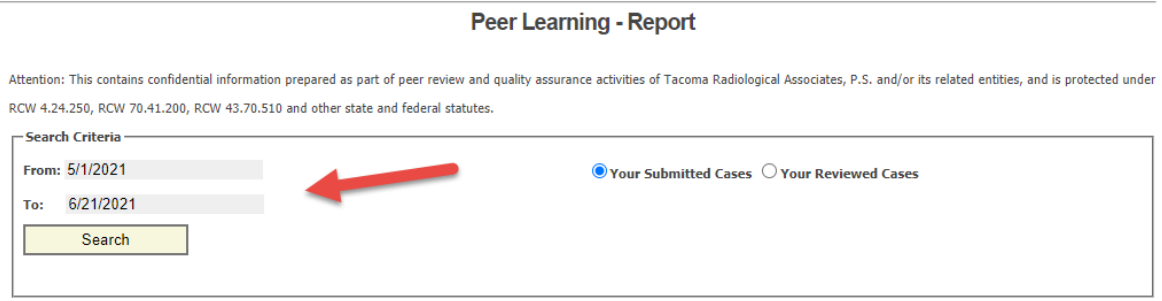

## c. Your results list will show below. Click on select to view the case details:

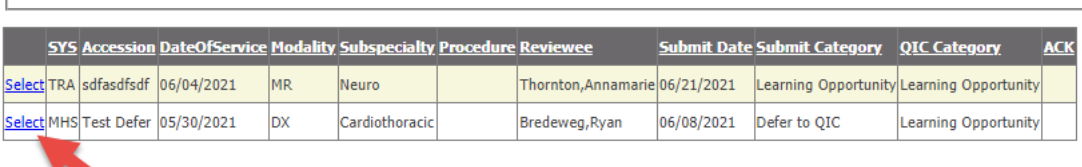

<u> I had a shekara t</u>